## **Upload shapefiles to add your fields**

With this option, you can upload all your fields at once to xarvio FIELD MANAGER using shapefiles from existing fields. Simply upload the files in any of supported format to add your fields.

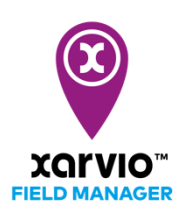

- o After logging into FIELD MANAGER, click on **Add fields** on the **Status** page.
- o From the pop-up screen, choose the **Upload shapefiles** option.

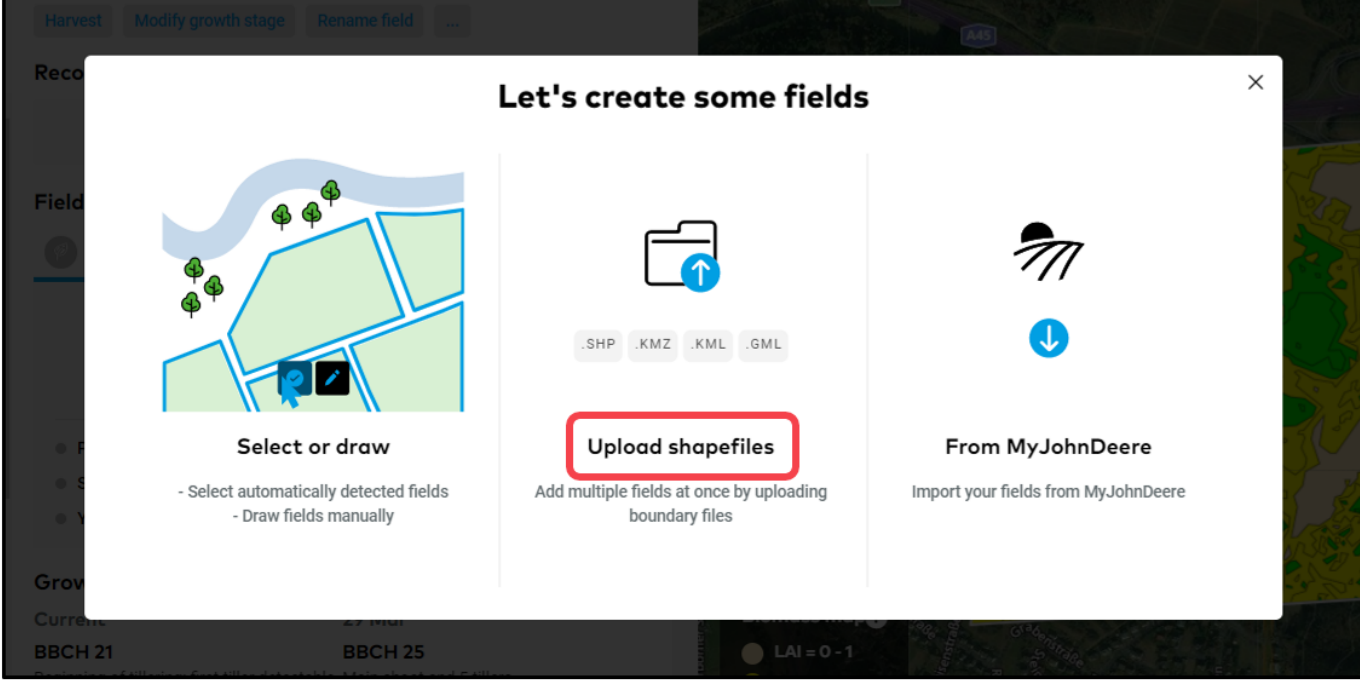

Shape/boundary files are mandatory! If a file is corrupted, you will receive an error message. Please edit the boundaries of your fields manually to correct the error.

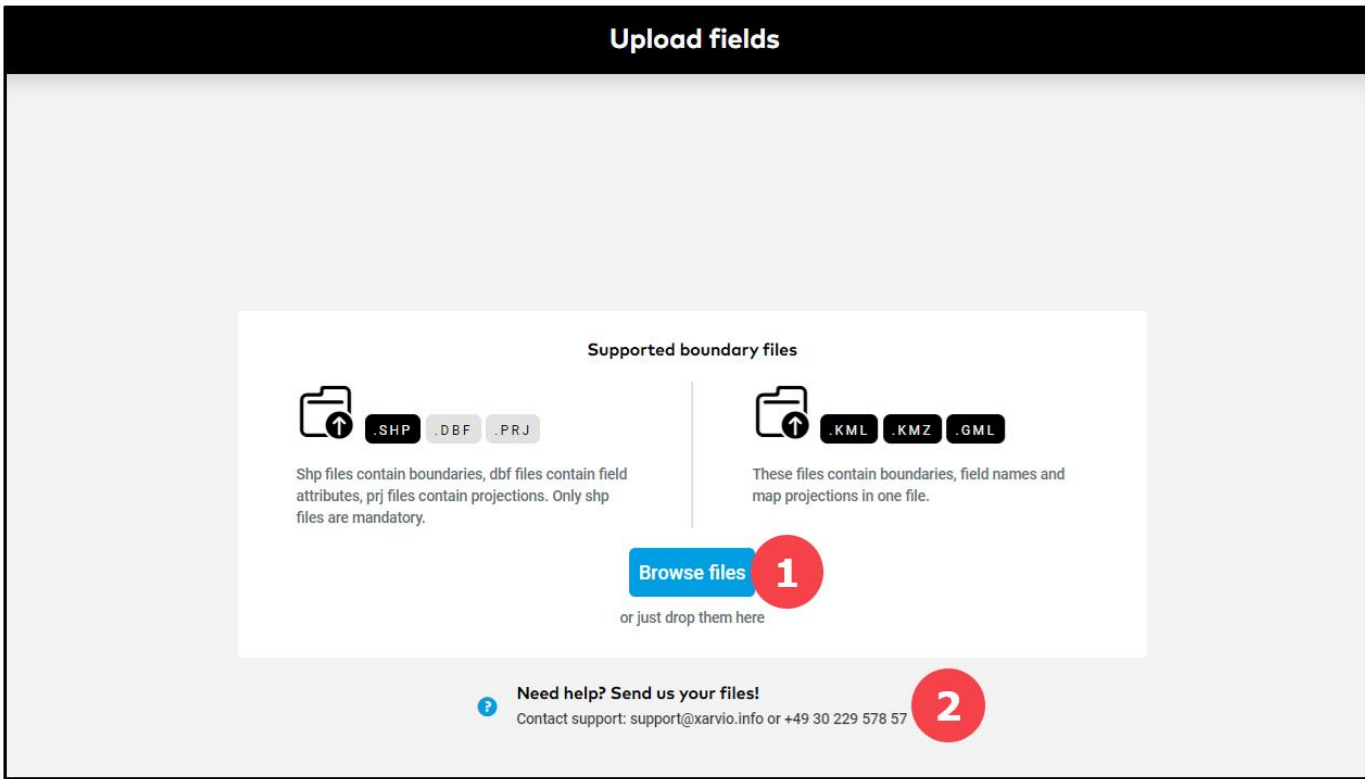

1. You can drag and drop the files here or click **Browse files** to select and upload them.

2. If you need support, reach out to us. We will be happy to help.

o Once files are uploaded, click **Review fields** to confirm field creation.

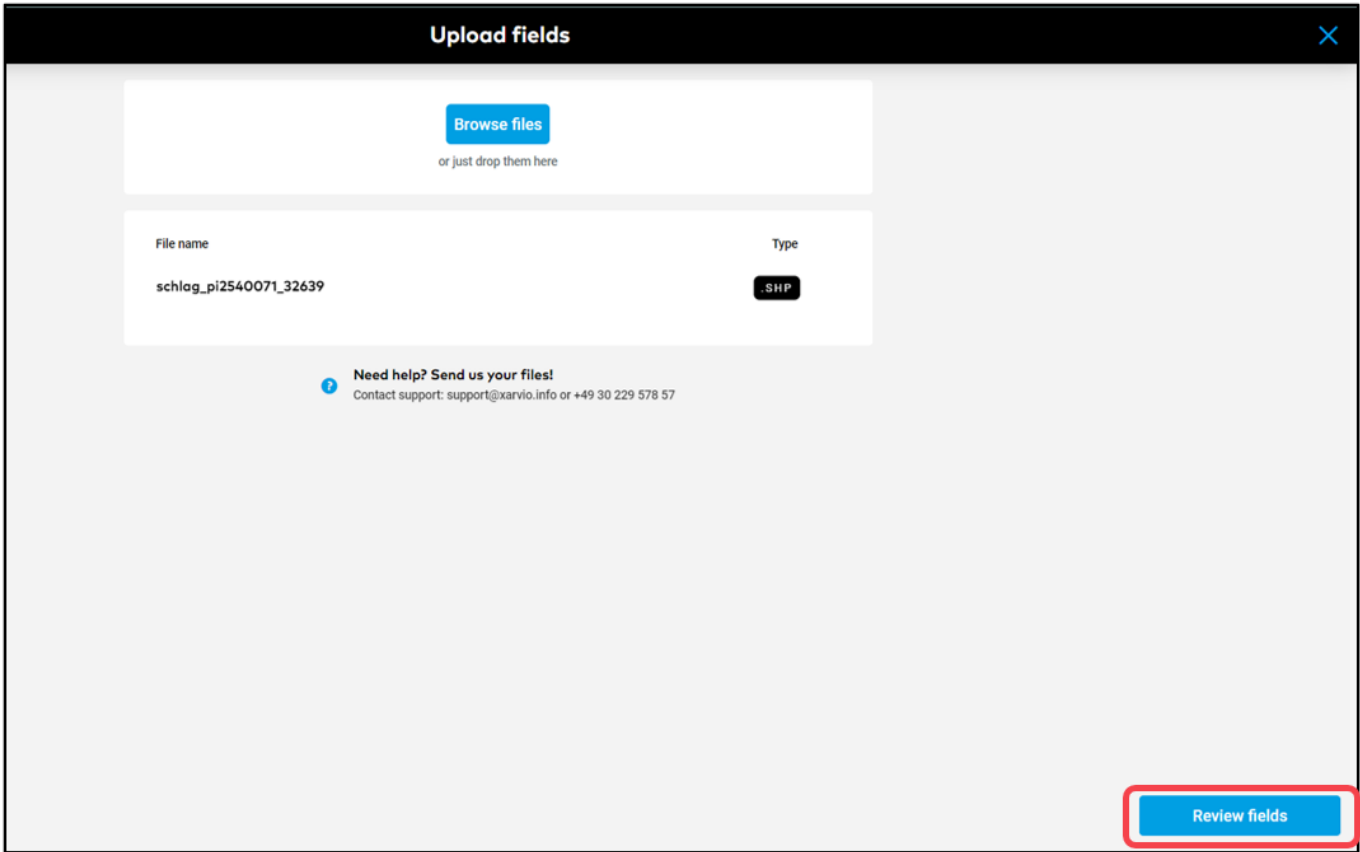

o On the next screen, you will see a list of uploaded fields.

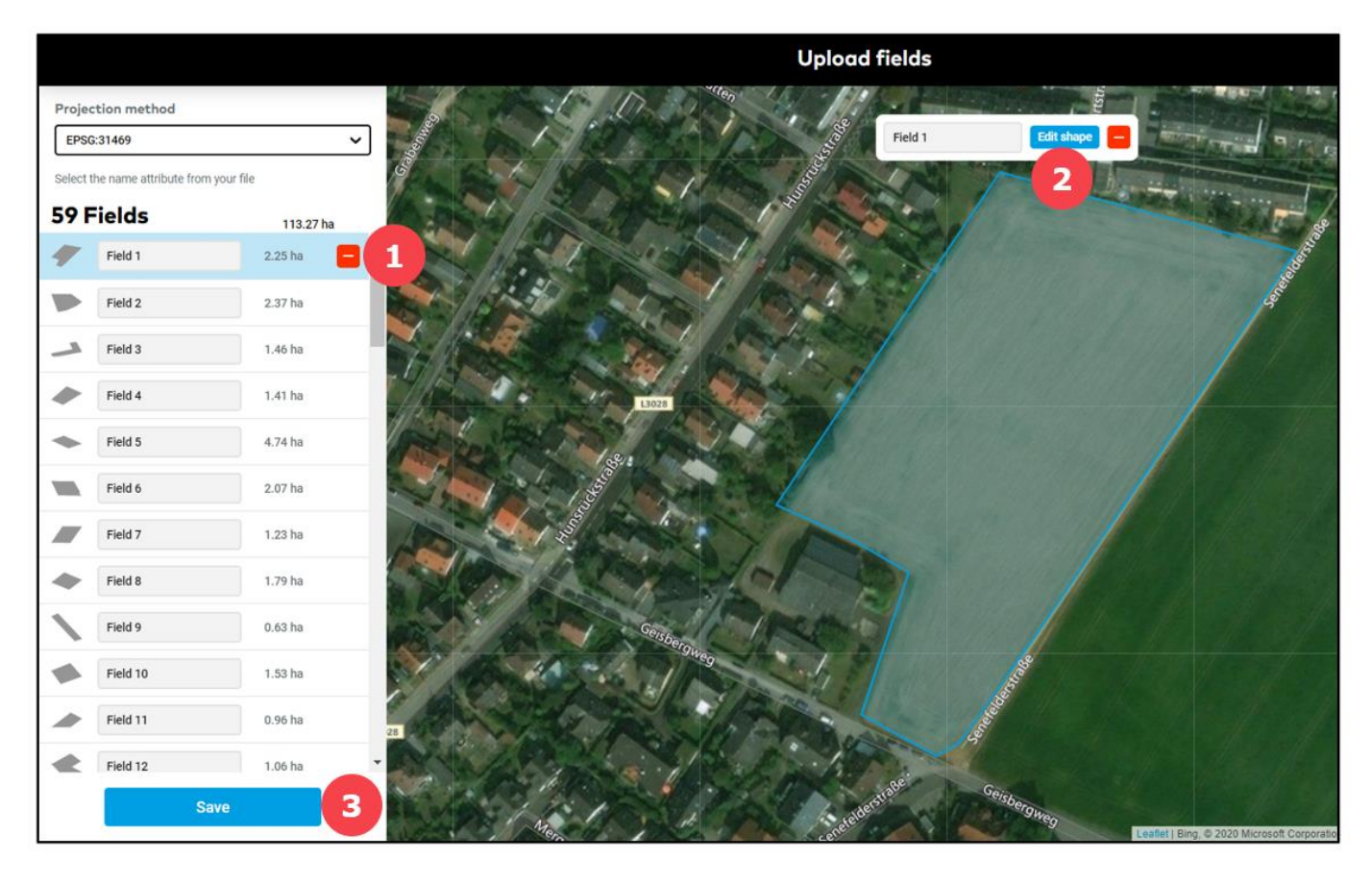

- 1. You can enter a name for your field or remove the field from selection if required.
- 2. Click **Edit shape** to edit the boundaries of the field.

3. Once done, click **Save** and your fields will be ready for crop assignment.

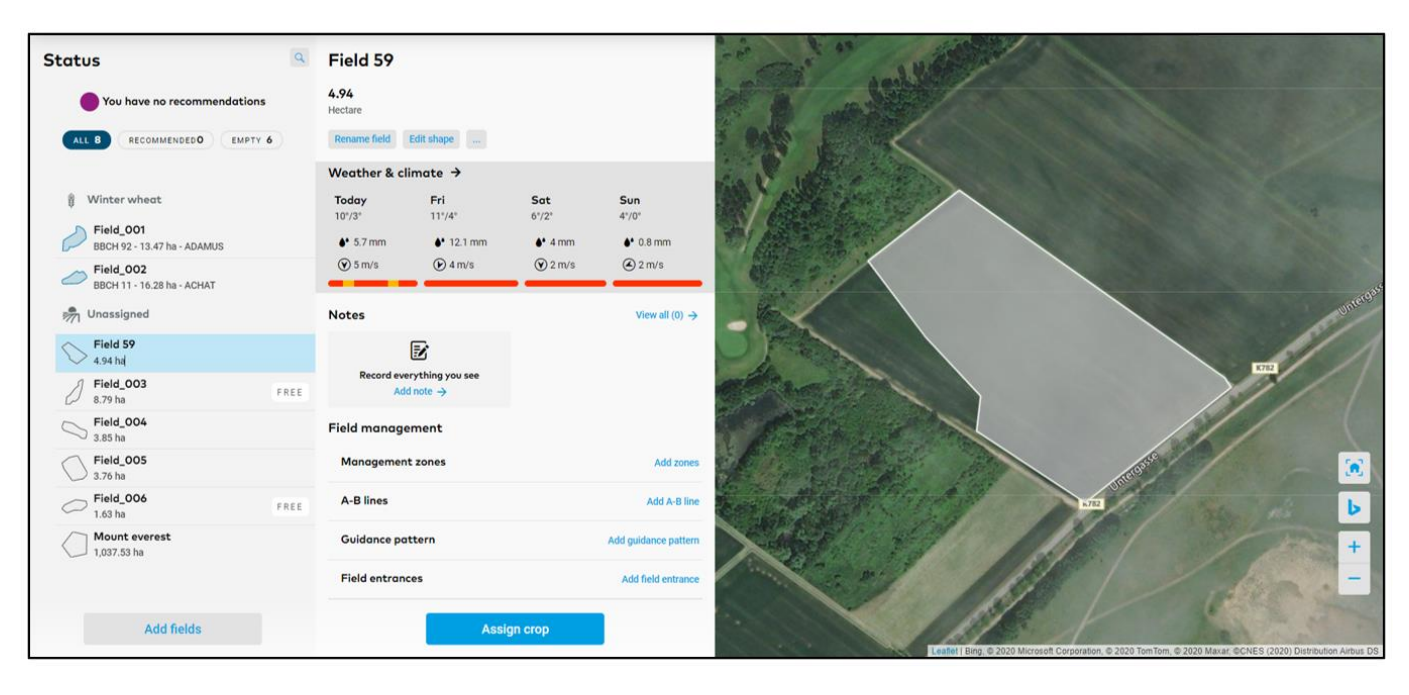

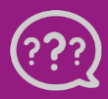

**Have you got any questions? We are here for you!**

**Toll free phone: +49 30 22957857 Email[: support@xarvio.info](mailto:support@xarvio.info) © 2021**